$\equiv$ ISIM

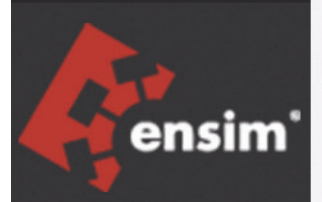

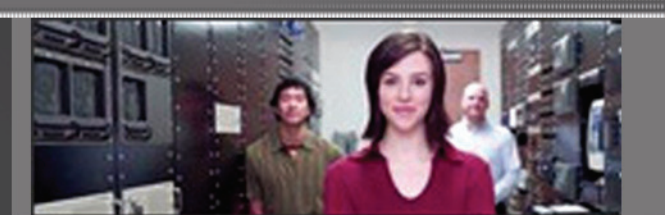

# Ensim® Pro 5.0.0 for Windows® 2003 Technical Reference Guide

Published: January 9, 2006

© 2006 Ensim Corporation. All rights reserved.

This document contains information proprietary to Ensim Corporation and its receipt or possession does not convey any rights to reproduce, disclose, manufacture, or sell anything it might describe. Reproduction, disclosure, or use without Ensim's specific written authorization is strictly forbidden.

Ensim Corporation makes no representations or warranties with respect to the contents or use of this document. It also reserves the right to revise this publication and make changes to the content at any time, without the obligation to notify any person or entity of such revisions or changes.

Further, Ensim Corporation assumes no responsibility or liability for any errors or inaccuracies, makes no warranty of any kind (express, implied or statutory) with respect to the contents or use of the information, and expressly disclaims any and all warranties of merchantability, fitness for particular purposes, and non-infringement of third party rights.

Ensim and the Ensim logo are registered trademarks of Ensim Corporation.

All other trademarks are the property of their respective owners.

#### **CORPORATE HEADQUARTERS**

Ensim Corporation 1366 Borregas Avenue Sunnyvale, CA 94089 (408) 745-3300

#### **www.ensim.com**

*epw500\_technical\_reference\_2*

# **Contents**

# About this guide

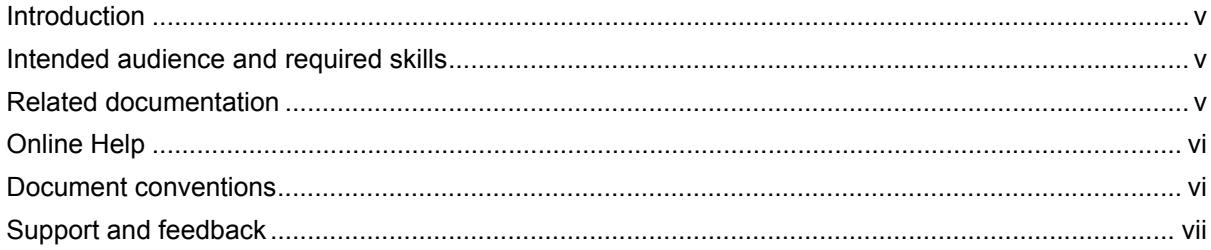

# **Chapter 1**<br>Command Line Interface (CLI) Calls

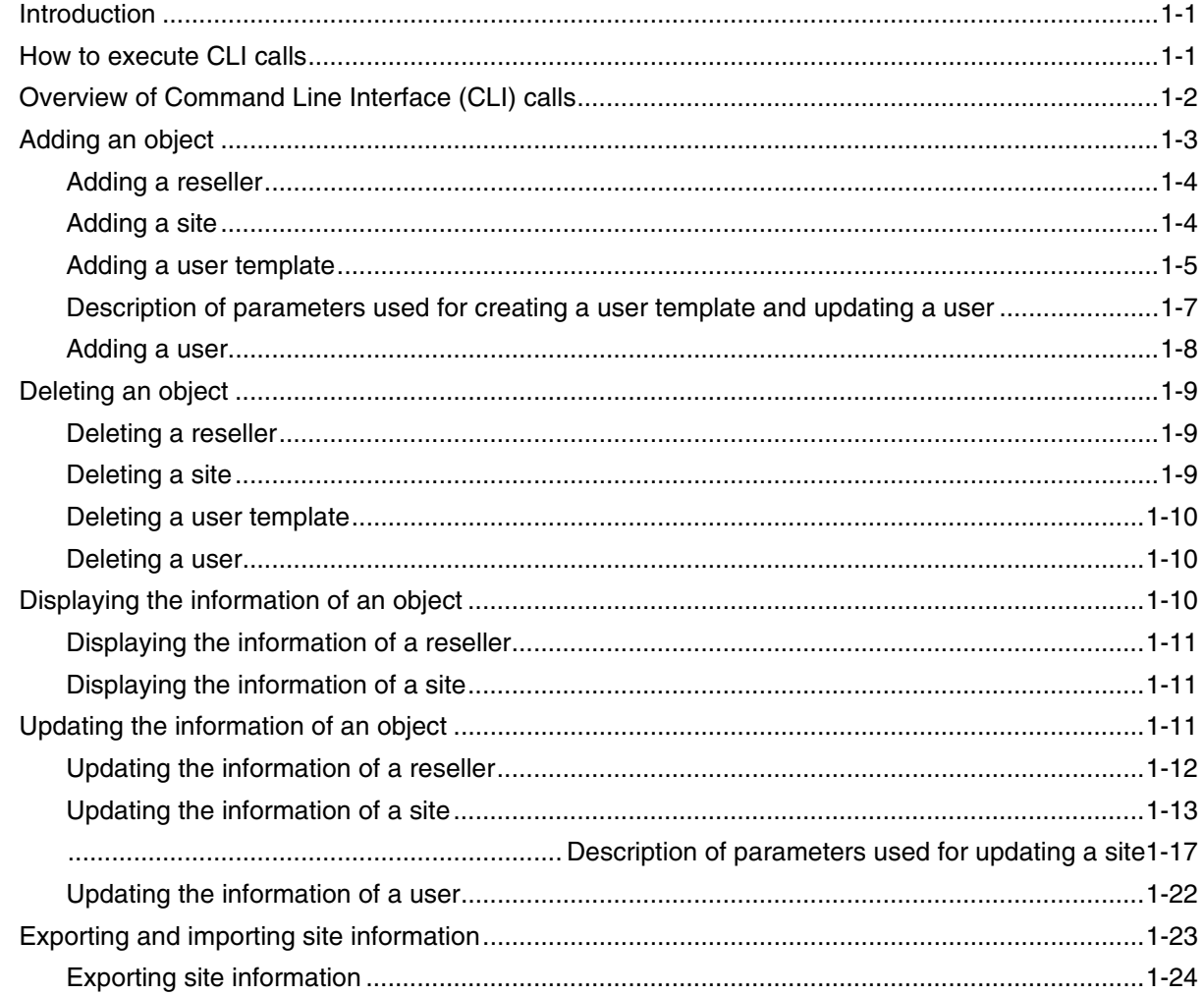

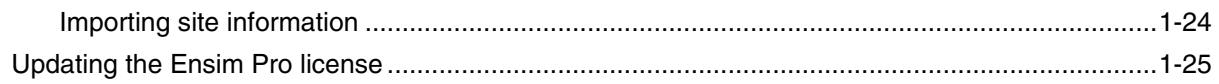

# *Chapter 2*

# *[Changing the network settings of your server](#page-34-0)*

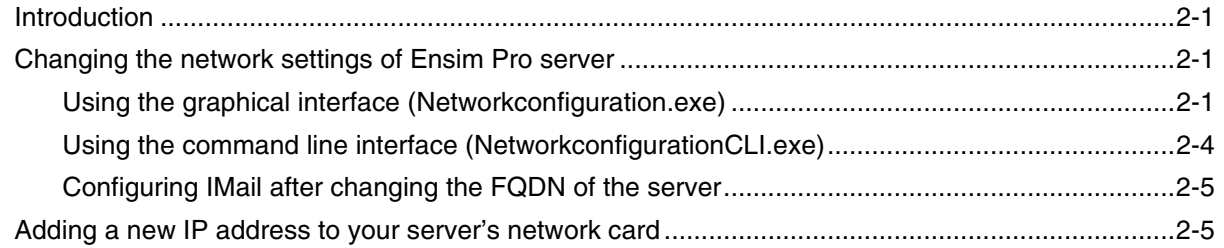

# *Chapter 3*

# *[Integrating custom scripts with Ensim Pro](#page-40-0)*

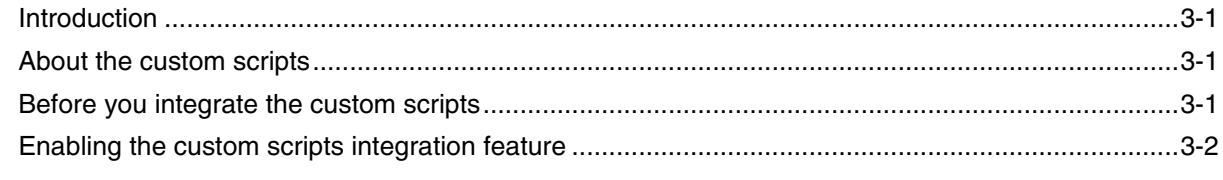

*Index [Index-1](#page-42-0)*

# **About this guide**

# <span id="page-4-1"></span><span id="page-4-0"></span>**Introduction**

This guide provides information on the Command Line Interface (CLI) commands included in Ensim<sup>®</sup> Pro 5.0.0 for Windows<sup>®</sup> 2003. It also provides instructions for changing the network settings of your server.

#### Mote

For simplicity, we refer to Ensim Pro 5.0.0 for Windows 2003 as "Ensim Pro" throughout this document.

Sections in this guide include:

- [Chapter 1, "Command Line Interface \(CLI\) Calls".](#page-8-3) How to create, edit, view, and delete resellers, sites, users, and user templates, export and import sites on Ensim Pro, and update the Ensim Pro license using the CLI calls.
- [Chapter 2, "Changing the network settings of your server".](#page-34-4) How to change the network settings of your Ensim Pro server using Networkconfiguration.exe.
- [Chapter 3, "Integrating custom scripts with Ensim Pro".](#page-40-4) How to integrate custom scripts that are run, when a site is added, edited, or deleted using Ensim Pro.
- [Index](#page-42-1). Key words with page references to help you find information.

# <span id="page-4-2"></span>**Intended audience and required skills**

This guide is meant for advanced users of Ensim Pro, including system administrators and technical support staff of Internet service providers (ISPs) who are using Ensim Pro.

To use this guide, you need to be familiar with the working of Ensim Pro. In addition, you should have some or all of the following skills.

- Using the Windows 2003 command prompt
- Understanding of HTML and DTML

# <span id="page-4-3"></span>**Related documentation**

For additional information about installation issues and help with product functions refer to the following documents at [http://www.ensim.com/support/pro/win2003/index.html.](http://www.ensim.com/support/pro/win2003/index.html)

*• Ensim® Pro 5.0.0 for Windows® 2003 Release Notes.* Important information about this release, including known issues. Ensim recommends that you read the release notes before you begin the installation or upgrade.

- *Ensim® Pro 5.0.0 for Windows® 2003 (Standalone) Installation and Upgrade Guide.* Instructions for installing or upgrading Ensim Pro on a standalone Windows Server 2003 server.
- *Ensim® Pro 5.0.0 for Windows® 2003 Mail API Guide.* Information about using the email-related API calls for creating your own mail add-on.

You can find these and other related documents in the Ensim Pro section of the Ensim Support site, [http://support.ensim.com.](http://support.ensim.com) All customers receive passwords that allow access to this site. If you do not have a password, contact your organization's liaison to Ensim.

# <span id="page-5-0"></span>**Online Help**

The Ensim Pro control panel provides comprehensive online Help designed to answer questions and help you find the information you need, when you need it. To access online Help, log in to the control panel, then click the Help links on the lower left navigation panel. To get help for a specific page, click  $\binom{7}{1}$  on the upper right side of forms.

# <span id="page-5-2"></span><span id="page-5-1"></span>**Document conventions**

Throughout this guide, specific fonts are used to identify computer input, output, and interface elements. [Table 1](#page-5-2) lists the typographic conventions used in this guide.

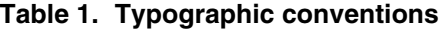

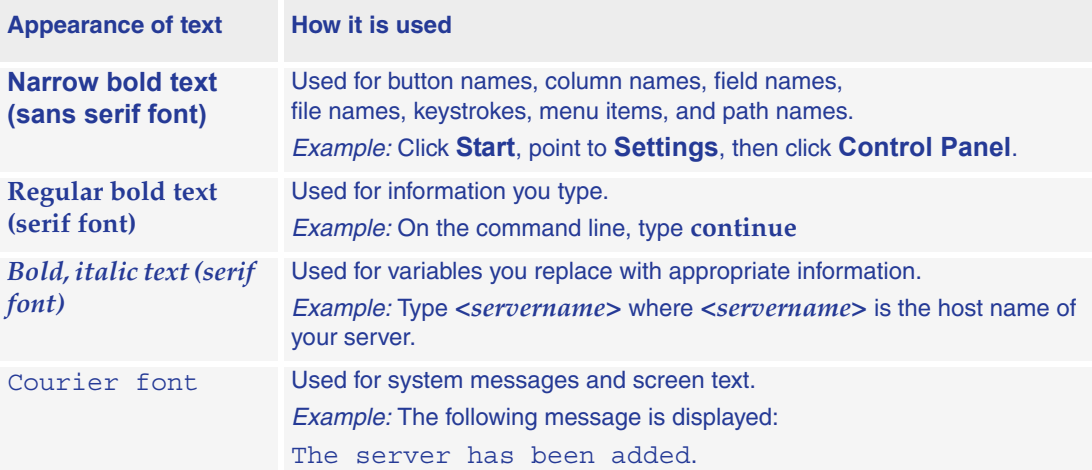

### $\blacktriangleright$  Tip

In addition, key information is sometimes displayed using special headings and formats, such as this one, to make it stand out from regular text.

# <span id="page-6-0"></span>**Support and feedback**

For Ensim online support or feedback, use the following links:

- <http://support.ensim.com> to create an Ensim Support account
- <https://onlinesupport.ensim.com>to log in to Ensim Support using an existing account
- [http://onlinesupport.ensim.com/kb\\_search\\_sln.asp](http://onlinesupport.ensim.com/kb_search_sln.asp) to search the knowledge base
- <http://www.ensim.com/about/feedback.asp>to provide feedback to Ensim

#### Mote

All customers receive passwords that allow access to the Ensim Support site. If you do not have a password, contact your organization's liaison to Ensim.

*ABOUT THIS GUIDE*

<span id="page-8-3"></span>*CHAPTER 1*

# <span id="page-8-0"></span>**Command Line Interface (CLI) Calls**

# <span id="page-8-4"></span><span id="page-8-1"></span>**Introduction**

This chapter describes the Command Line Interface (CLI) calls that you can use to create, edit, view, and delete resellers, sites, users, or user templates on the Ensim Pro server. You can also use the CLI calls to export and import site information, and update the Ensim Pro license. Instead of logging on to the Ensim Pro control panel to run the functions described above, these calls can be executed directly from the command line.

Topics in this chapter include:

- ["How to execute CLI calls" on page 1-1](#page-8-2)
- ["Overview of Command Line Interface \(CLI\) calls" on page 1-2](#page-9-0)
- ["Adding an object" on page 1-3](#page-10-0)
- ["Deleting an object" on page 1-9](#page-16-0)
- ["Displaying the information of an object" on page 1-10](#page-17-2)
- ["Updating the information of an object" on page 1-11](#page-18-2)
- ["Exporting and importing site information" on page 1-23](#page-30-0)
- ["Updating the Ensim Pro license" on page 1-25](#page-32-0)

# <span id="page-8-5"></span><span id="page-8-2"></span>**How to execute CLI calls**

This section includes instructions on how to use the CLI calls directly from the command line.

### $\frac{1}{2}$  Procedure

To execute CLI calls:

- **1** Use a Terminal Services Client like **Remote Desktop Connection** to start a session on a Microsoft® Windows 2003 server running Ensim Pro.
- **2** In your terminal services session, open a command prompt window, then change to the directory where the CLI program files are located. For example, if you have installed Ensim Pro in the default **Program Files** directory, then run the following command at the prompt.

#### **cd C:\Program Files\Ensim\WEBppliance\cli**

**3** Since all the arguments passed to the calls are in XML (eXtensible Markup Language) format, create an XML file using a standard text editor. This file will include all the arguments necessary for running the call successfully.

#### Mote

You have two options available with each call: the "-f" (file) option and the "s" (string) option. These two options are mutually exclusive; so you can use either one. The "-f" option allows you to specify the complete path where the XML file is located, while the "-s" option allows you to enter the XML data as a string directly on the command line.

We recommend that you create the XML file, save it, then use the "-f" option of the call to specify the location of this file. If you use the "-s" option, you cannot use line breaks in the XML data since the entire XML data must be specified on a single line.

**4** Run the calls with the parameters described in this guide and the results will be displayed accordingly.

#### $\boxed{\Box}$  Important

Each call described in this guide includes an example of the XML file it needs to execute. **Do not change the format of the XML file while creating it**. You can replace the values of the parameters given in these examples.

If the values passed in the XML file are invalid, then the call fails with an error.

# <span id="page-9-1"></span><span id="page-9-0"></span>**Overview of Command Line Interface (CLI) calls**

This section describes the various calls that you can use to create, edit, view, and delete resellers, sites, or users directly from the command line. It also describes the calls to export and import site information. The seven CLI calls located in the **cli** directory as executables are as follows:

- **addobj.exe:** Adds an object such as a reseller, a site or a user to the Ensim Pro database.
- **DeleteObj.exe:** Deletes an object from the Ensim Pro database.
- **GetInfoObj.exe:** Displays the configuration of an object.
- **UpdateObj.exe:** Updates the information for an object.
- **ExportObj.exe:** Exports the site information from the Ensim Pro control panel to a directory on the same server.
- **ImportObj.exe:** Imports the site information from its export directory to the Ensim Pro control panel.
- **UpdateLicense.exe:** Updates the Ensim Pro license.

The syntax for running the above calls is similar, and is as follows:

❑ When the arguments are passed in the form of an XML file:

#### *<call\_name>* **-t <org / reseller / user / usertemplate / updatelicense> -f**  *<location\_of\_XML\_file>* **-u** *<parent\_username>* **-p** *<parent\_password>*

<span id="page-9-2"></span>where, *<parent\_username>* and *<parent\_password>* refer to the login information of the parent administrator for that specific site, reseller, user, or user template. This login information is used by the parent administrator to log in to the Ensim Pro control panel. For example, if you want to create a site that **belongs** to a reseller, then the login information of **that reseller** should be specified in the command.

While running the CLI call with the **updatelicense** parameter, *<parent\_username>*  and *<parent\_password>* refer to the login information of the **server administrator**.

#### Example

To view the information of a reseller, run the following command using the "-f" option.

**GetInfoObj.exe -t reseller -f C:\wwpcli\xml\getresellerinfo.xml -u admin -p ensimpro**

where **getresellerinfo.xml** is an XML file containing all the parameters required to execute **GetInfoObj.exe** and located in the **C:\wwpcli\xml** directory.

❑ When the arguments are passed in the form of a string containing XML data:

*<call\_name>* **-t <org / reseller / user / usertemplate / updatelicense> -s**  *<XML\_data\_as\_a\_string>* **-u** *<parent\_username>* **-p** *<parent\_password>*

#### **Example**

To view the information for a reseller "res1.com", run the following command using the "-s" option.

**GetInfoObj.exe -t reseller -s "<?xml version='1.0' encoding='utf-8'**  ?><reseller><property name='Name'>res1.com</property><property **name='ShortName'>res1sn</property></reseller>" -u admin -p ensimpro**

where the string **<?xml version='1.0' encoding='utf-8' ?><reseller><property name='Name'>res1.com</property><property name='ShortName'>res1sn</ property></reseller>** contains all the parameters required to execute **GetInfoObj.exe** in XML format. Please note that the string is enclosed in double quotes (") and the tag values in single quotes (').

# <span id="page-10-0"></span>**Adding an object**

**Call Name:** addobj.exe

**Description:** Adds an object such as a [reseller,](#page-11-0) a [site](#page-11-1), a [user template](#page-12-0), or a [user](#page-15-0) to Ensim Pro.

#### $|\mathbb{D}|$  Important

Before running this call for a reseller or a site, the Ensim Pro control panel must contain a template for adding a new reseller or site. If a template does not exist, you must create a new template using the Ensim Pro control panel. For instructions on creating a new template, please refer to the online Help available in the Ensim Pro control panel by clicking **General Help** in the *Help* section on the left navigation panel.

# <span id="page-11-4"></span><span id="page-11-2"></span><span id="page-11-0"></span>**Adding a reseller**

#### **Syntax:**

- ❑ When the arguments are passed in the form of an XML file: **addobj.exe -t reseller -f** *<location\_of\_XML\_file>* **-u** *<parent\_username>* **-p**  *<parent\_password>*
- ❑ When the arguments are passed in the form of a string containing XML data: **addobj.exe -t reseller -s** *<XML\_data\_as\_a\_string>* **-u** *<parent\_username>* **-p**  *<parent\_password>*

#### **Arguments:**

The parameters to be passed in the XML file for adding a reseller are given below.

```
<?xml version="1.0" encoding="utf-8" ?>
```
<reseller>

```
<generalinfo>
```

```
<property name="DisplayName">res1 name</property> 
  <property name="Name">res1.com</property> 
  <property name="ShortName">res1sn</property> 
  <property name="TemplateName">resellerplan</property> 
  <property name="ContactPhone">12345678</property> 
  <property name="ContactEmail">abc@example.org</property> 
</generalinfo>
<admin>
  <property name="FullName">Administrator</property> 
  <property name="UserName">admin</property> 
   <property name="Password">ensimpro</property> 
  <property name="Email">xyz@example.org</property>
```
</admin>

</reseller>

# <span id="page-11-3"></span><span id="page-11-1"></span>**Adding a site**

#### **Syntax:**

- ❑ When the arguments are passed in the form of an XML file: **addobj.exe -t org -f** *<location\_of\_XML\_file>* **-u** *<parent\_username>* **-p**  *<parent\_password>*
- ❑ When the arguments are passed in the form of a string containing XML data: **addobj.exe -t org** *-***s** *<XML\_data\_as\_a\_string>* **-u** *<parent\_username>* **-p**  *<parent\_password>*

#### **Arguments:**

The parameters to be passed in the XML file for adding a site are given below.

```
<?xml version="1.0" encoding="utf-8" ?>
<org>
   <generalinfo>
      <property name="DisplayName">site1 name</property> 
      <property name="Name">site1.com</property> 
      <property name="ShortName">site1sn</property> 
      <property name="TemplateName">test</property> 
      <property name="ContactEmail">abc@example.org</property> 
   </generalinfo>
   <admin>
      <property name="DisplayName">Administrator</property> 
      <property name="UserName">admin</property> 
      <property name="Password">ensimpro</property> 
      <property name="Email">xyz@example.org</property> 
   </admin>
   <service name="WebHosting" version="2.0.0">
      <property name="Type">ipbased</property> 
      <!-- Type can be either "namebased" or "ipbased". -->
      <property name="IPSelection">XX.XX.XX.XX</property> 
      <!-- IPSelection is only used in case of IP-based sites. The value can either be "auto" 
      for automatic IP address selection or the IP address. Do not include this parameter 
      if you are adding a name-based site. -->
   </service>
```

```
</org>
```
# <span id="page-12-1"></span><span id="page-12-0"></span>**Adding a user template**

#### **Syntax:**

❑ When the arguments are passed in the form of an XML file:

**addobj.exe -t usertemplate -f** *<location\_of\_XML\_file>* **-u** *<parent\_username>* **-p**  *<parent\_password>*

❑ When the arguments are passed in the form of a string containing XML data:

```
addobj.exe -t usertemplate -s <XML_data_as_a_string> -u <parent_username> -p 
<parent_password>
```
#### **Arguments:**

The parameters to be passed in the XML file for adding a user template are given below. Please refer ["Description of parameters used for creating a user template and updating a user"](#page-14-0)  [on page 1-7](#page-14-0) for a detailed description of some of the parameters given below.

```
<?xml version="1.0" encoding="utf-8" ?>
<template>
   <generalinfo>
      <property name="name">test</property>
      <property name="description">Template added using cli</
      property>
      <property name="enabled">true</property>
      <property name="shortname">site1sn</property>
      <!-- shortname refers to the short name of the site to which this user template needs 
      to be added. -->
   </generalinfo>
   <service name="WebHosting" version="2.0.0">
      <ServiceComponent name="w3svc" version="2.0.0" enabled="1">
      </ServiceComponent>
      <ServiceComponent name="msftpsvc" version="2.0.0" enabled="1">
         <property name="IISPermRead" type="System.boolean">true</
         property>
         <property name="IISPermWrite" type="System.boolean">false</
         property>
         <property name="UserLog" type="System.boolean">true</
         property>
         <property name="ContentUploader" 
         type="System.boolean">false</property>
      </ServiceComponent>
      <ServiceComponent name="frontpage" version="2.0.0" enabled="1">
         <property name="ContentUploader" 
         type="System.boolean">false</property>
      </ServiceComponent>
      <ServiceComponent name="mail" version="1.5.0" enabled="1">
         <property name="UserEnableWebAccess" 
         type="System.boolean">false</property>
         <property name="UserEnableForwards" 
         type="System.boolean">false</property>
         <property name="UserEnableAutoresponders" 
         type="System.boolean">false</property>
      </ServiceComponent>
   </service>
</template>
```
# <span id="page-14-2"></span><span id="page-14-0"></span>**Description of parameters used for creating a user template and updating a user**

This section describes some of the parameters that are included in the XML files and passed to **addobj.exe** for creating a user template, and **UpdateObj.exe** for updating a user. [Table 1-1](#page-14-1) describes the parameters included in the **ServiceComponent** sections used in the XML files.

<span id="page-14-1"></span>**Table 1-1. Description of parameters used for creating a user template and updating a user**

| <b>Parameters</b>                       | <b>Type</b>    | <b>Description of the parameter</b>                     | <b>Default value</b>                                        |
|-----------------------------------------|----------------|---------------------------------------------------------|-------------------------------------------------------------|
| <b>ServiceComponent name: msftpsvc</b>  |                |                                                         |                                                             |
| <b>IISPermRead</b>                      | <b>Boolean</b> | Enable read permission for IIS files                    | Must be manually<br>specified as<br>either true or<br>false |
| <b>IISPermWrite</b>                     | <b>Boolean</b> | Enable write permission for IIS files                   | Must be manually<br>specified as<br>either true or<br>false |
| UserLog                                 | <b>Boolean</b> | Enable logging of user visits to the<br><b>FTP</b> site | Must be manually<br>specified as<br>either true or<br>false |
| ContentUploader                         | <b>Boolean</b> | Allow user to access the site's Web<br>site             | Must be manually<br>specified as<br>either true or<br>false |
| <b>ServiceComponent name: frontpage</b> |                |                                                         |                                                             |
| ContentUploader                         | <b>Boolean</b> | Allow user to access the site's Web<br>site             | Must be manually<br>specified as<br>either true or<br>false |
| <b>ServiceComponent name: mail</b>      |                |                                                         |                                                             |
| <b>UserEnableWebAccess</b>              | <b>Boolean</b> | Enable Web access to the user                           | Must be manually<br>specified as<br>either true or<br>false |
| <b>UserEnableForwards</b>               | <b>Boolean</b> | Enable forwards for the user                            | Must be manually<br>specified as<br>either true or<br>false |
| <b>UserEnableAutoresponders</b>         | <b>Boolean</b> | Enable autoresponders for the user                      | Must be manually<br>specified as<br>either true or<br>false |

# <span id="page-15-1"></span><span id="page-15-0"></span>**Adding a user**

#### **Syntax:**

❑ When the arguments are passed in the form of an XML file:

**addobj.exe -t user -f** *<location\_of\_XML\_file>* **-u** *<parent\_username>* **-p**  *<parent\_password>*

❑ When the arguments are passed in the form of a string containing XML data: **addobj.exe -t user -s** *<XML\_data\_as\_a\_string>* **-u** *<parent\_username>* **-p** 

#### **Arguments:**

The parameters to be passed in the XML file for adding a user are given below.

#### Mote

*<parent\_password>*

The parameters that do not have a value specified below are **optional**, and therefore these tags can have **empty** values.

<?xml version="1.0" encoding="utf-8" ?>

#### <user>

```
<property name="username">user1</property>
<property name="password">ensimpro</property>
<property name="template">test</property>
<property name="firstname"></property>
<property name="middlename"></property>
<property name="lastname"></property>
<property name="admin"></property>
<property name="email"></property>
<property name="phone"></property>
<property name="description"></property>
<property name="enabled">true</property>
<property name="street"></property>
<property name="city"></property>
<property name="state"></property>
<property name="country"></property>
<!-- country should include the two-character alphabetic country code. For example, if 
you want to set country to United States, then specify US as its value. --> 
<property name="company"></property>
<property name="department"></property>
<property name="office"></property>
<property name="shortname">site1sn</property>
<!-- shortname refers to the short name of the site to which this user needs to be added.
-->
```
# <span id="page-16-0"></span>**Deleting an object**

**Call Name:** DeleteObj.exe

**Description:** Deletes an object such as a [reseller,](#page-16-1) a [site,](#page-16-2) a [user template](#page-17-0), or a [user.](#page-17-1)

### <span id="page-16-3"></span><span id="page-16-1"></span>**Deleting a reseller**

**Syntax:**

❑ When the arguments are passed in the form of an XML file:

**DeleteObj.exe -t reseller -f** *<location\_of\_XML\_file>* **-u** *<parent\_username>* **-p**  *<parent\_password>*

❑ When the arguments are passed in the form of a string containing XML data: **DeleteObj.exe -t reseller -s** *<XML\_data\_as\_a\_string>* **-u** *<parent\_username>* **-p**  *<parent\_password>*

#### **Arguments:**

The parameters to be passed in the XML file for deleting a reseller are given below.

```
<?xml version="1.0" encoding="utf-8" ?>
<reseller>
   <property name="Name">res1.com</property> 
   <property name="ShortName">res1sn</property>
```
</reseller>

### <span id="page-16-4"></span><span id="page-16-2"></span>**Deleting a site**

#### **Syntax:**

❑ When the arguments are passed in the form of an XML file:

**DeleteObj.exe -t org -f** *<location\_of\_XML\_file>* **-u** *<parent\_username>* **-p**  *<parent\_password>*

❑ When the arguments are passed in the form of a string containing XML data: **DeleteObj.exe -t org** *-***s** *<XML\_data\_as\_a\_string>* **-u** *<parent\_username>* **-p**  *<parent\_password>*

#### **Arguments:**

The parameters to be passed in the XML file for deleting a site are given below.

```
<?xml version="1.0" encoding="utf-8" ?>
<org>
   <property name="Name">site1.com</property> 
   <property name="ShortName">site1sn</property> 
</org>
```
# <span id="page-17-4"></span><span id="page-17-0"></span>**Deleting a user template**

#### **Syntax:**

❑ When the arguments are passed in the form of an XML file:

**DeleteObj.exe -t usertemplate -f** *<location\_of\_XML\_file>* **-u** *<parent\_username>* **-p**  *<parent\_password>*

❑ When the arguments are passed in the form of a string containing XML data:

```
DeleteObj.exe -t usertemplate -s <XML_data_as_a_string> -u <parent_username>
-p <parent_password>
```
#### **Arguments:**

The parameters to be passed in the XML file for deleting a user template are given below.

```
<?xml version="1.0" encoding="utf-8" ?>
```
<template>

<property name="name">*test*</property>

</template>

### <span id="page-17-3"></span><span id="page-17-1"></span>**Deleting a user**

#### **Syntax:**

❑ When the arguments are passed in the form of an XML file:

**DeleteObj.exe -t user -f** *<location\_of\_XML\_file>* **-u** *<parent\_username>* **-p**  *<parent\_password>*

❑ When the arguments are passed in the form of a string containing XML data:

**DeleteObj.exe -t user** *-***s** *<XML\_data\_as\_a\_string>* **-u** *<parent\_username>* **-p**  *<parent\_password>*

#### **Arguments:**

The parameters to be passed in the XML file for deleting a user are given below.

<?xml version="1.0" encoding="utf-8" ?>

<user>

```
<property name="name">user1@site1sn</property>
```

```
</user>
```
# <span id="page-17-2"></span>**Displaying the information of an object**

**Call Name:** GetInfoObj.exe

**Description:** Displays the information of an object such as a [reseller,](#page-18-0) or a [site](#page-18-1).

# <span id="page-18-3"></span><span id="page-18-0"></span>**Displaying the information of a reseller**

#### **Syntax:**

❑ When the arguments are passed in the form of an XML file:

**GetInfoObj.exe -t reseller -f** *<location\_of\_XML\_file>* **-u** *<parent\_username>* **-p**  *<parent\_password>*

❑ When the arguments are passed in the form of a string containing XML data:

```
GetInfoObj.exe -t reseller -s <XML_data_as_a_string> -u <parent_username> -p 
<parent_password>
```
#### **Arguments:**

The parameters to be passed in the XML file for displaying the information of a reseller are given below.

```
<?xml version="1.0" encoding="utf-8" ?>
<reseller>
```
<property name="Name">*res1.com*</property> <property name="ShortName">*res1sn*</property>

```
</reseller>
```
# <span id="page-18-4"></span><span id="page-18-1"></span>**Displaying the information of a site**

#### **Syntax:**

❑ When the arguments are passed in the form of an XML file:

**GetInfoObj.exe -t org -f** *<location\_of\_XML\_file>* **-u** *<parent\_username>* **-p**  *<parent\_password>*

❑ When the arguments are passed in the form of a string containing XML data:

```
GetInfoObj.exe -t org -s <XML_data_as_a_string> -u <parent_username> -p 
<parent_password>
```
#### **Arguments:**

The parameters to be passed in the XML file for displaying the information of a site are given below.

```
<?xml version="1.0" encoding="utf-8" ?>
<org>
   <property name="Name">site1.com</property> 
   <property name="ShortName">site1sn</property>
```
</org>

# <span id="page-18-2"></span>**Updating the information of an object**

**Call Name:** UpdateObj.exe

Description: Updates the information of an object such as a [reseller](#page-19-0), a [site](#page-20-0), or a [user](#page-29-0).

# <span id="page-19-1"></span><span id="page-19-0"></span>**Updating the information of a reseller**

#### **Syntax:**

❑ When the arguments are passed in the form of an XML file:

**UpdateObj.exe -t reseller -f** *<location\_of\_XML\_file>* **-u** *<parent\_username>* **-p**  *<parent\_password>*

❑ When the arguments are passed in the form of a string containing XML data:

```
UpdateObj.exe -t reseller -s <XML_data_as_a_string> -u <parent_username> -p 
<parent_password>
```
#### **Arguments:**

The parameters to be passed in the XML file for updating the information of a reseller are given below.

<?xml version="1.0" encoding="utf-8" ?>

<reseller>

<generalinfo>

```
<property name="DisplayName">res1 name</property> 
<property name="ContactName">res1</property> 
<property name="ShortName">res1sn</property> 
<property name="ContactPhone">12345678</property> 
<property name="ContactEmail">abc@example.org</property>
```
</generalinfo>

<service add="0"> <!-- **If the add flag is equal to "0", then the quota defined below is decreased by the value specified. If the flag is equal to "1", then the quota is increased by the value specified.** -->

<!-- **If you want to set the value of a quota as unlimited, then the value of that quota should be set to "-1" and the add flag set to "1". If a quota has unlimited value, and you want to remove it, then set the value of the quota to "-1" and the add flag to "0".**-->

```
<property quota="Disk Space">0</property> 
<property quota="Number of Installations of MSDE">0</property> 
<property quota="Number of Installations of mysql">1</property> 
<property quota="Number of Installations of w3svc">2</property> 
<property quota="Number of Installations of webalizer">3</
property> 
<property quota="Bandwidth">0</property> 
<property quota="Number of Installations of Power Tools">4</
property> 
<property quota="Number of Installations of frontpage">0</
property> 
<property quota="# of Access DSNs">5</property> 
<property quota="Number of Installations of msftpsvc">0</
property>
```

```
<property quota="Number of Installations of php">4</property> 
      <property quota="# of SubDomains">3</property> 
      <property quota="# of DNS Zones">2</property> 
      <property quota="Number of Installations of perl">1</property> 
      <property quota="# of SQL DSNs">0</property> 
      <property quota="Number of Users">0</property> 
      <property quota="Number of Installations of odbc">0</property> 
      <property quota="Number of Installations of Coldfusion">0</
      property> 
      <property quota="Number of Installations of filemanager">0</
      property> 
      <property quota="Instances of DNS">5</property> 
   </service>
</reseller>
```
# <span id="page-20-1"></span><span id="page-20-0"></span>**Updating the information of a site**

### **Syntax:**

❑ When the arguments are passed in the form of an XML file:

**UpdateObj.exe -t org -f** *<location\_of\_XML\_file>* **-u** *<parent\_username>* **-p**  *<parent\_password>*

❑ When the arguments are passed in the form of a string containing XML data:

**UpdateObj.exe -t org** *-***s** *<XML\_data\_as\_a\_string>* **-u** *<parent\_username>* **-p**  *<parent\_password>*

#### **Arguments:**

The parameters to be passed in the XML file for updating the information of a site are given below. Please refer ["Description of parameters used for updating a site" on page 1-17](#page-24-0) for a detailed description of some of the parameters given below.

```
<?xml version="1.0" encoding="utf-8" ?>
```
<org>

```
<generalinfo>
  <property name="DisplayName">site1 name</property> 
  <property name="ContactName">site1</property> 
  <property name="ShortName">site1sn</property> 
   <property name="ContactPhone">12345678</property> 
  <property name="ContactEmail">abc@example.org</property> 
</generalinfo>
<admin>
  <property name="DisplayName">Administrator</property> 
  <property name="UserName">admin@site1sn</property>
```

```
<property name="Password">ensimpro</property> 
   <property name="Email">xyz@example.org</property> 
</admin>
<service name="WebHosting" version="2.0.0">
<generalinfo>
   <property name="IsIpbased" type="System.boolean">false</
   property> 
   <property name="IPSelection" type="System.boolean">false</
   property> 
   <property name="ip" type="string">XX.XX.XX.XX</property> 
   <!-- For a name-based site, the above parameter should contain the IP address of 
   that site. -->
   <property name="BandwidthQuota" type="System.Int32">11</
   property> 
   <property name="BillingCycleStartDay" type="System.Int32">11</
   property> 
   <property name="BandwidthActionSendMail" 
   type="System.boolean">false</property> 
   <property name="BandwidthCapped" type="System.boolean">true</
   property> 
   <property name="DiskQuota" type="System.Int32">110</property> 
   <property name="MaxUsers" type="System.Int64">6</property> 
</generalinfo>
<ServiceComponent name="msdns" version="2.0.0" enabled="1"> 
<!-- If the enabled flag is equal to "1", then the service component is added or updated. 
If the flag is equal to "0", then the service component is deleted. -->
   <property name="NumDNSZones" type="System.double">1</property> 
   <property name="AllowSubdomainsOnly" 
   type="System.boolean">true</property> 
   <property name="AllowReverseZone" type="System.boolean">true</
   property> 
</ServiceComponent>
<ServiceComponent name="msftpsvc" version="2.0.0" enabled="1">
   <property name="UserIsolationMode" type="System.Int32">0</
   property> 
   <property name="AnonymousConnections" 
   type="System.boolean">false</property> 
   <property name="MaxConnections" type="System.Int64">1000</
   property> 
   <property name="Timeout" type="System.Uint32">800</property> 
   <property name="SiteLogs" type="System.boolean">true</property> 
   <property name="LogType" type="String">W3C Extended Log File 
   Format</property>
```
<property name="FtpPort" type="System.Int32">*1000X*</property> <!-- **Do not include this parameter if you are updating an IP-based site**. For more details about this parameter, please refer **FtpPort** in Description of parameters used [for updating a site.](#page-24-0) --> <property name="IISPermRead" type="System.boolean">*true*</ property> <property name="IISPermWrite" type="System.boolean">*false*</ property> <property name="MessageWelcome" type="String">*Welcome to our site*</property> <property name="MessageExit" type="String">*Thank you for visiting our site*</property> <property name="MessageMaxClients" type="String">*There are too many users logged into our site. Please try later*</property> </ServiceComponent> <ServiceComponent name="filemanager" version="2.0.0" enabled="1"/> <ServiceComponent name="perl" version="2.0.0" enabled="1"/> <ServiceComponent name="urchin" version="2.0.0" enabled="1"/> <ServiceComponent name="webalizer" version="1.0.0" enabled="1"/> <ServiceComponent name="msde" version="1.5.0" enabled="1"/> <ServiceComponent name="mysql" version="1.5.0" enabled="1"/> <ServiceComponent name="coldfusion" version="1.0.0" enabled="1"/> <ServiceComponent name="w3svc" version="2.0.0" enabled="1"> <property name="EnableDotNet" type="System.boolean">*false*</ property> <property name="DefaultSSL" type="System.boolean">*false*</ property> <property name="SharedSSL" type="System.boolean">*false*</ property> <property name="SharedSSLHost" type="String"></property> **<!-- If the value of the SharedSSL property is true, then the value of the SharedSSLHost property should include a valid host name, for example, host.example.org. -->** <property name="SSI" type="System.boolean">*true*</property> <property name="HostHeaders" type="System.boolean">*true*</ property> <property name="UseAsPDH" type="System.boolean">*false*</ property> <property name="MaxSubDomains" type="System.Int32">*10*</ property> <property name="LogType" type="String">*W3C Extended Log File Format*</property> <property name="ChangeLogFormat" type="System.boolean">*true*</ property> <property name="Timeout" type="System.Int32">*900*</property>

```
<property name="MaxConnections" type="System.Int32">1000</
  property> 
  <property name="Hits" type="System.Int32">1</property> 
  <property name="ReverseDNS" type="System.boolean">false</
  property> 
  <property name="EnableBWQuota" type="System.boolean">false</
  property> 
  <property name="BandwidthQuota" type="System.Int32">1024</
  property> 
  <property name="IISPermRead" type="System.boolean">true</
  property> 
  <property name="IISPermWrite" type="System.boolean">false</
  property> 
  <property name="IISPermDirectoryBrowsing" 
  type="System.boolean">false</property> 
  <property name="IISPermExec" type="System.Int32">1</property> 
  <property name="CPUrl" type="String">server1</property>
</ServiceComponent>
<ServiceComponent name="frontpage" version="2.0.0" enabled="1">
  <property name="EnableAuthoring" type="System.boolean">true</
  property>
  <property name="RequireSSL" type="System.boolean">false</
  property>
  <property name="MailSender" type="String">abc@xyz.com</
  property>
  <property name="MailReplyTo" type="String">def@xyz.com</
  property>
  <property name="SMTPHost" type="String">smtp.xyz.com</property>
</ServiceComponent>
<ServiceComponent name="php" version="2.0.0" enabled="1">
   <property name="PhpType" type="System.Int32">1</property>
</ServiceComponent>
<ServiceComponent name="odbc" version="2.0.0" enabled="1">
  <property name="TotalSQLDSNCount" type="System.Int32">5</
  property>
  <property name="TotalAccessDSNCount" type="System.Int32">5</
  property>
</ServiceComponent>
<ServiceComponent name="mail" version="1.5.0" enabled="1">
  <property name="EnableMailingLists" 
  type="System.boolean">false</property>
  <property name="EnableDomainAliases" 
  type="System.boolean">false</property>
```

```
<property name="EnableDistributionLists" 
      type="System.boolean">true</property>
      <property name="EnableSpamFilters" type="System.boolean">true</
      property>
      <property name="EnableUserAliases" type="System.boolean">true</
      property>
      <property name="EnableWebAccess" type="System.boolean">true</
      property>
      <property name="EnableForwards" type="System.boolean">true</
      property>
      <property name="EnableAutoresponders" 
      type="System.boolean">true</property>
   </ServiceComponent>
  <ServiceComponent name="powertools" version="1.0.0" enabled="1">
      <property name="PowerToolList" type="System.Int32[]">1,2</
      property>
   </ServiceComponent>
   </service>
</org>
```
# <span id="page-24-2"></span><span id="page-24-0"></span>**Description of parameters used for updating a site**

This section describes some of the parameters that are included in the XML files and passed to **UpdateObj.exe** for updating a site. [Table 1-2](#page-24-1) describes the parameters included in the **Service** and **ServiceComponent** sections used in the XML files.

<span id="page-24-1"></span>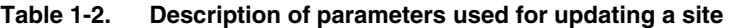

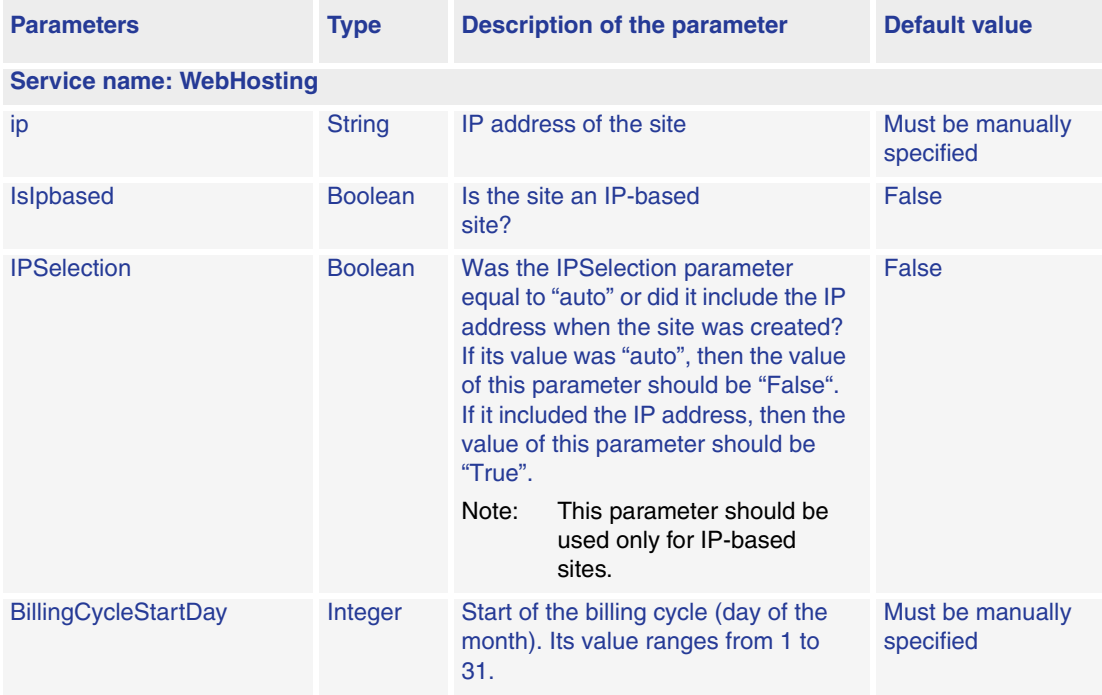

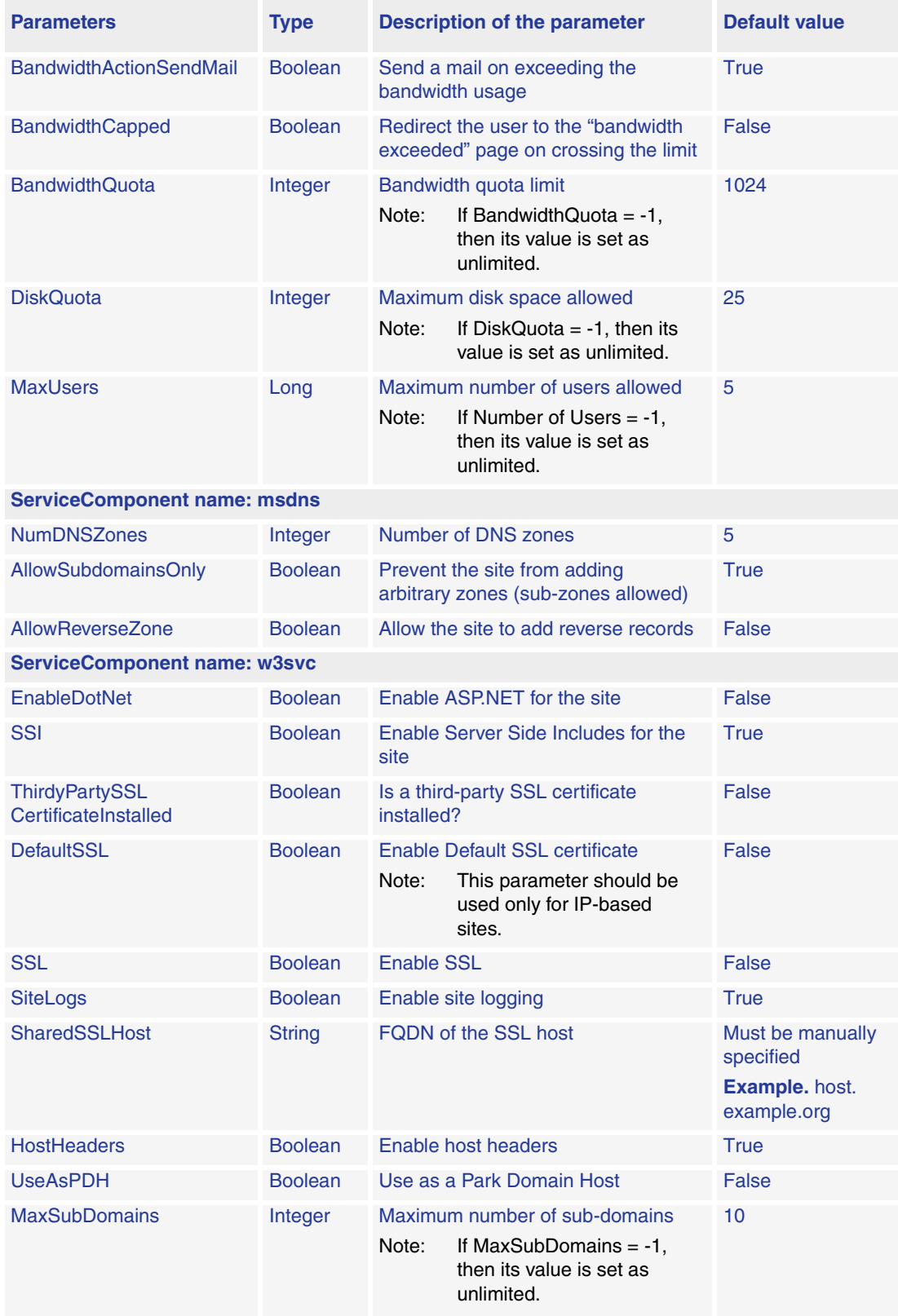

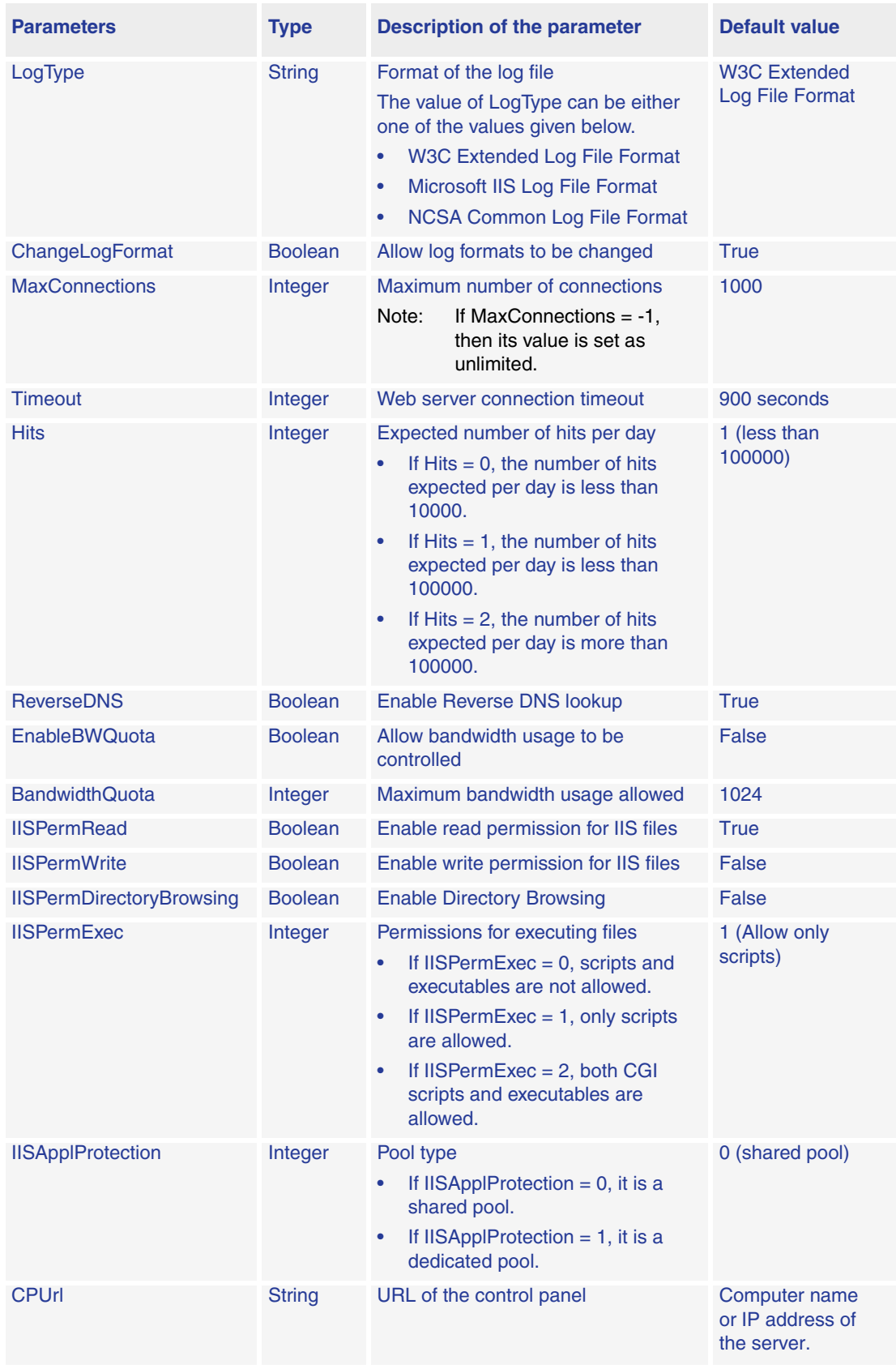

<span id="page-27-0"></span>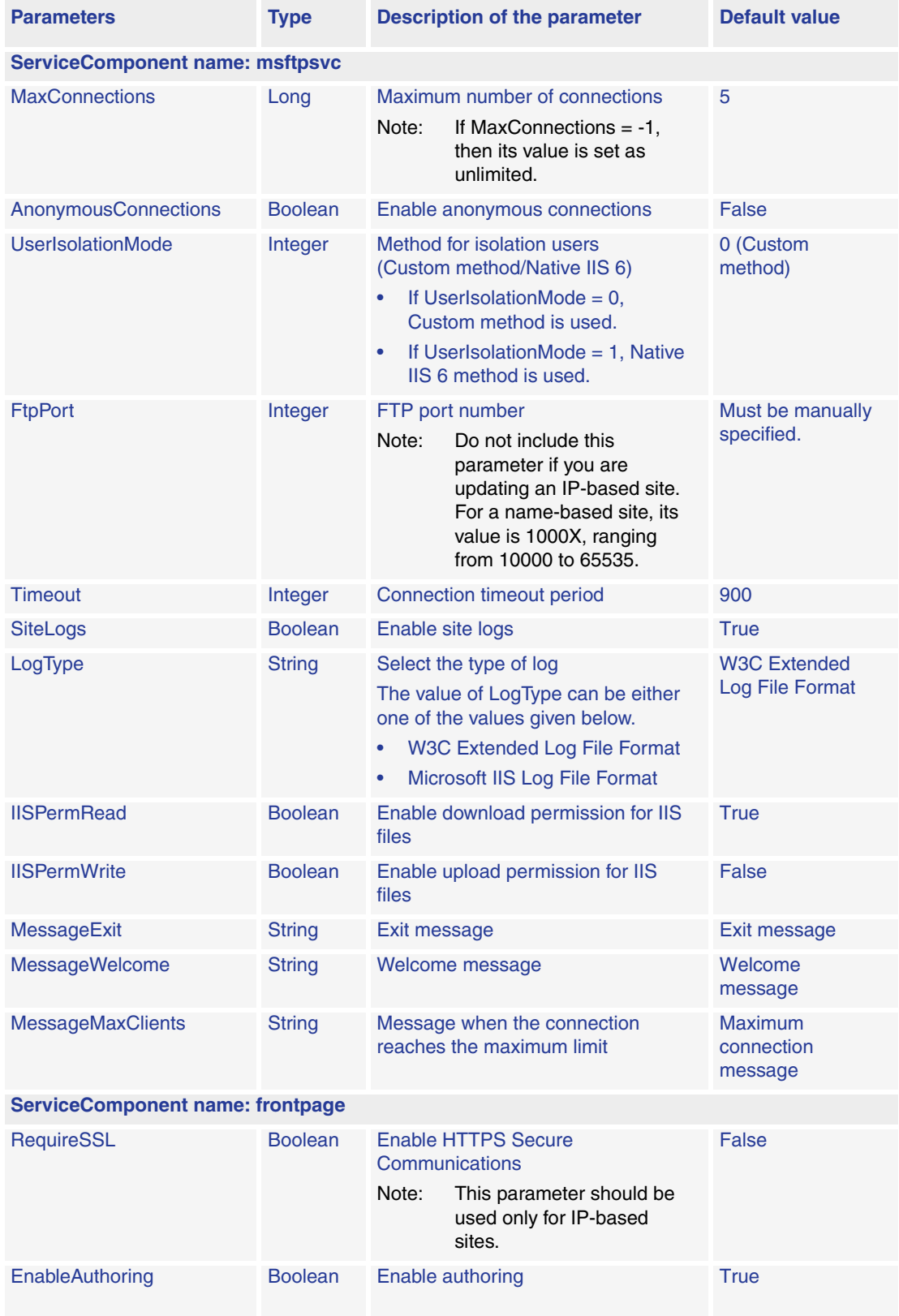

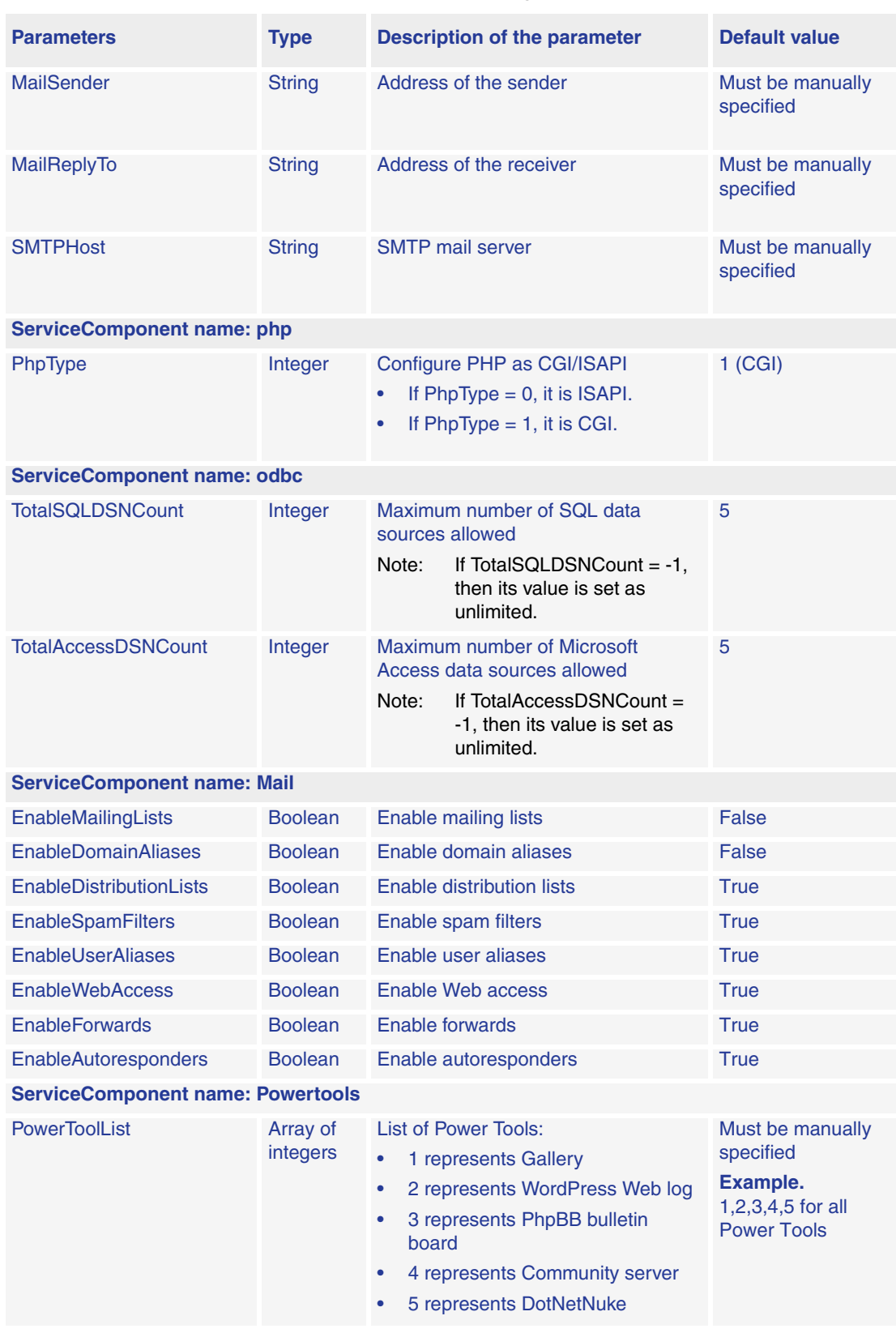

# <span id="page-29-1"></span><span id="page-29-0"></span>**Updating the information of a user**

#### **Syntax:**

❑ When the arguments are passed in the form of an XML file:

**UpdateObj.exe -t user -f** *<location\_of\_XML\_file>* **-u** *<parent\_username>* **-p**  *<parent\_password>*

❑ When the arguments are passed in the form of a string containing XML data:

**UpdateObj.exe -t user -s** *<XML\_data\_as\_a\_string>* **-u** *<parent\_username>* **-p**  *<parent\_password>*

#### **Arguments:**

The parameters to be passed in the XML file for updating the information of a user are given below. Please refer ["Description of parameters used for creating a user template and updating](#page-14-0)  [a user" on page 1-7](#page-14-0) for a detailed description of some of the parameters given below.

#### **X** Note

The parameters that do not have a value specified below are **optional**, and therefore these tags can have **empty** values.

```
<?xml version="1.0" encoding="utf-8" ?>
```
#### <user>

```
<generalinfo>
```

```
<property name="username">user1@site1sn</property>
```
<property name="firstname"></property>

```
<property name="middlename"></property>
```
<property name="lastname"></property>

```
<property name="admin"></property>
```
<property name="email"></property>

<property name="phone"></property>

<property name="description"></property>

<property name="enabled">*true*</property>

<property name="street"></property>

<property name="city"></property>

<property name="state"></property>

<property name="country"></property>

<!-- **country should include the two-character alphabetic country code. For example, if you want to set country to United States, then specify US as its value.** *-->*

<property name="company"></property>

<property name="department"></property>

<property name="office"></property>

```
<property name="shortname">site1sn</property>
   <!-- shortname refers to the short name of the site to which this user needs to be 
   added. -->
</generalinfo>
<service name="WebHosting" version="2.0.0"> 
   <ServiceComponent name="w3svc" version="2.0.0" enabled="1">
   </ServiceComponent>
   <ServiceComponent name="msftpsvc" version="2.0.0" enabled="1">
      <property name="IISPermRead" type="System.boolean">true</
      property>
      <property name="IISPermWrite" type="System.boolean">false</
      property>
      <property name="UserLog" type="System.boolean">true</
      property>
      <property name="ContentUploader" 
      type="System.boolean">false</property>
   </ServiceComponent>
   <ServiceComponent name="frontpage" version="2.0.0" enabled="1">
      <property name="ContentUploader" 
      type="System.boolean">false</property>
   </ServiceComponent>
   <ServiceComponent name="mail" version="1.5.0" enabled="1">
      <property name="UserEnableWebAccess" 
      type="System.boolean">false</property>
      <property name="UserEnableForwards" 
      type="System.boolean">false</property>
      <property name="UserEnableAutoresponders" 
      type="System.boolean">false</property>
   </ServiceComponent>
</service>
```

```
</user>
```
# <span id="page-30-1"></span><span id="page-30-0"></span>**Exporting and importing site information**

The Export CLI call allows you to capture and store the current state of a site. The Import CLI call allows you to restore a site to the state when it was exported. This feature allows you to restore the original state of a site in case the entire data or a specific service of that site is corrupted.

You can export and import a site with the following options:

- Configuration settings of the site and all its users
- Configuration settings of the site and its default site administrator
- Configuration settings and service-specific data of the site and all its users

• Configuration settings and service-specific data of the site and its default site administrator

#### **X** Note

<span id="page-31-2"></span>The **configuration settings** of a site refer to the options specified while adding or editing the site. For example, the *Total number of zones* option in the Microsoft DNS service component.

The **service-specific data** of a site refers to the options and the files or directories created and managed by the site administrator. For example, the name of the DNS zone created by the site administrator.

You can export and import site information using the **ExportObj.exe** and **ImportObj.exe** calls. Both calls use the same XML format for passing the parameters.

# <span id="page-31-3"></span><span id="page-31-0"></span>**Exporting site information**

#### **Call Name:** ExportObj.exe

**Description:** Exports the site information from the Ensim Pro control panel to a directory on the same server.

#### **Syntax:**

❑ When the arguments are passed in the form of an XML file:

**ExportObj.exe -t org -f** *<location\_of\_XML\_file>* **-u** *<parent\_username>* **-p**  *<parent\_password>*

❑ When the arguments are passed in the form of a string containing XML data:

**ExportObj.exe -t org** *-***s** *<XML\_data\_as\_a\_string>* **-u** *<parent\_username>* **-p**  *<parent\_password>*

# <span id="page-31-4"></span><span id="page-31-1"></span>**Importing site information**

**Call Name:** ImportObj.exe

**Description:** Imports the site information from its export directory to the Ensim Pro control panel.

#### **Syntax:**

❑ When the arguments are passed in the form of an XML file:

**ImportObj.exe -t org -f** *<location\_of\_XML\_file>* **-u** *<parent\_username>* **-p**  *<parent\_password>*

❑ When the arguments are passed in the form of a string containing XML data:

**ImportObj.exe -t org** *-***s** *<XML\_data\_as\_a\_string>* **-u** *<parent\_username>* **-p**  *<parent\_password>*

#### **Arguments:**

The parameters to be passed in the XML file for exporting or importing the site information are given below.

<?xml version="1.0" encoding="utf-8" ?> <orglist> <org name="site1.com"> <property name="ShortName" type="string">*site1sn*</property> <property name="ExportImportPath" type="string">*c:\exportimport*</property> <property name="ConfigOnly" type="System.Boolean">*false*</ property> <!-- **To export or import only the** [configuration settings](#page-31-2) **of a site, set the ConfigOnly flag to "true". To export or import both the configuration settings and the** [service-specific data](#page-31-2) **of a site, set the ConfigOnly flag to "false".**-->

```
<property name="WithAllUsers" type="System.Boolean">false</
property> <!-- To export or import the information of all users, set the 
WithAllUsers flag to "true". To export or import the information of only the default 
site administrator, set the WithAllUsers flag to "false".-->
```

```
</org>
```

```
</orglist>
```
# <span id="page-32-1"></span><span id="page-32-0"></span>**Updating the Ensim Pro license**

**Call Name:** UpdateLicense.exe

**Description:** Updates the license for using Ensim Pro.

#### **Syntax:**

❑ When the arguments are passed in the form of an XML file:

**UpdateLicense.exe -t updatelicense -f** *<location\_of\_XML\_file>* **-u**  *<parent\_username>* **-p** *<parent\_password>*

❑ When the arguments are passed in the form of a string containing XML data:

**UpdateLicense.exe -t updatelicense** *-***s** *<XML\_data\_as\_a\_string>* **-u**  *<parent\_username>* **-p** *<parent\_password>*

#### **X** Note

While running the UpdateLicense.exe command, *<parent\_username>* refers to the username and *<parent\_password*> refers to the password for logging in to the Ensim Pro control panel as the **server administrator**.

#### **Arguments:**

The parameters to be passed in the XML file for updating the Ensim Pro license are given below.

```
<?xml version="1.0" encoding="utf-8" ?>
```
*CHAPTER 1 | COMMAND LINE INTERFACE (CLI) CALLS*

<license>

```
<property name="licensekey">AAAAA11111BBBBB22222CCCCC</property>
```
</license>

# <span id="page-34-4"></span><span id="page-34-0"></span>**Changing the network settings of your server**

# <span id="page-34-5"></span><span id="page-34-1"></span>**Introduction**

This section includes the instructions for changing the network settings of the Ensim Pro server. Topics in this chapter include:

- ["Changing the network settings of Ensim Pro server" on page 2-1](#page-34-2)
- ["Adding a new IP address to your server's network card" on page 2-5](#page-38-1)

# <span id="page-34-6"></span><span id="page-34-2"></span>**Changing the network settings of Ensim Pro server**

This section describes the process of changing the network settings of your Ensim Pro server using either **Networkconfiguration.exe** or **NetworkconfigurationCLI.exe.**

**Networkconfiguration.exe** and **NetworkconfigurationCLI.exe** are tools included with Ensim Pro that allow you to change either the IP address or the Fully Qualified Domain Name (FQDN) of the server on which Ensim Pro is installed, or both. This utility will change the IP address of all name-based sites that use the IP address of the Ensim Pro server.

### Mote

Please notify the site administrators about the change in the IP address for these name-based sites.

You can change the network settings of your Ensim Pro server by either using the graphical [interface](#page-34-3) provided by **Networkconfiguration.exe**, or using the [command line interface \(CLI\)](#page-37-0) provided by **NetworkconfigurationCLI.exe**.

# <span id="page-34-7"></span><span id="page-34-3"></span>**Using the graphical interface (Networkconfiguration.exe)**

This section provides instructions for using Networkconfiguration.exe to change the network settings of your Ensim Pro server.

### $\frac{1}{2}$  Procedure

To change the network settings of Ensim Pro server using the graphical interface:

- **1** Connect to the Ensim Pro server using the console or terminal services and log on as the administrator.
- **2** Browse to *<Ensim\_Pro\_install\_path>***\cp\admin\bin** directory, where *<Ensim\_Pro\_install\_path>* is the location of the Ensim Pro installation directory. If Ensim Pro is installed in the default location, then the path is **C:\Program Files\Ensim\WEBppliance\cp\admin\bin**.

**3** Run **Networkconfiguration.exe** located in this directory.

The *Network Settings* window opens.

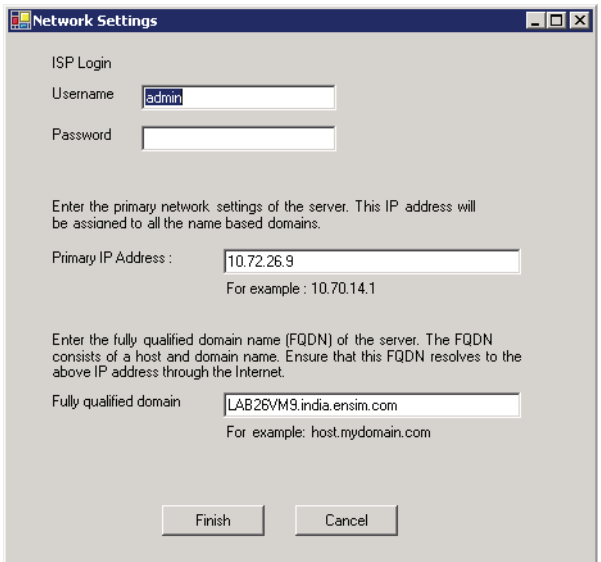

**4** In the *Network Settings* window, enter the Server Administrator's password, the new IP address, and the new FQDN of the server.

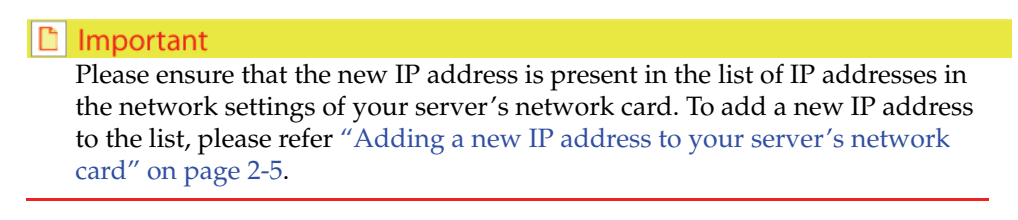

**5** Click **Finish**.

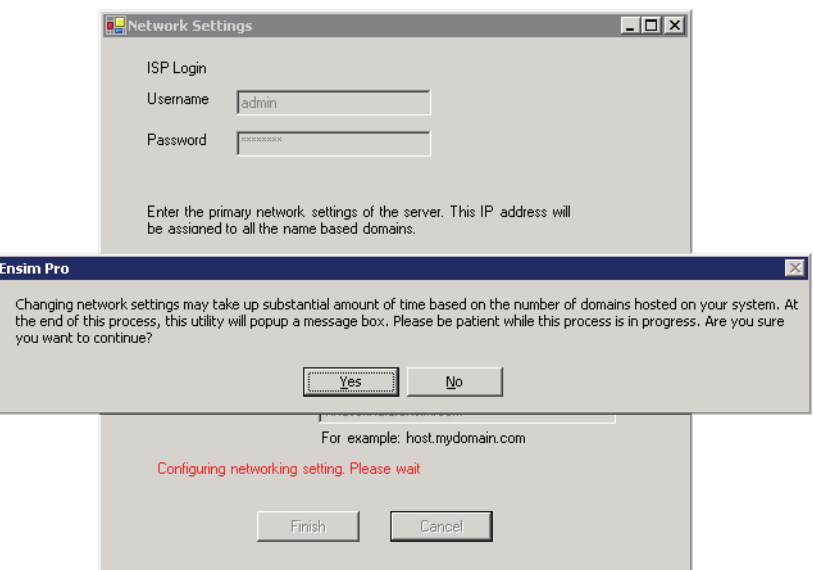

**6** Click **Yes**.

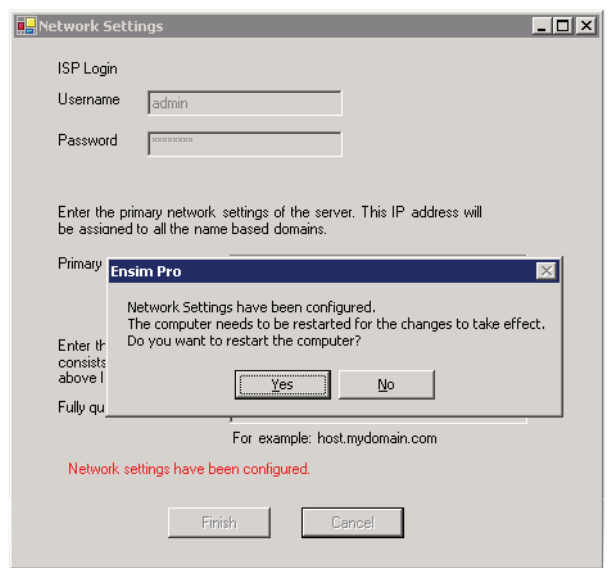

**7** After the network settings have been changed, click **Yes** to restart the server and **No** to cancel the restart.

The network settings of the server are changed after it is restarted.

- **8** To confirm the new settings of the Ensim Pro server:
	- **a** Open your Web browser.
	- **b** In the **Address** field of your Web browser, type the URL: **https://***<server\_name>***/cp** where *<server\_name>* is the FQDN or IP address of the Ensim Pro server. The Log in page opens.
	- **c** In the **username** text box, type **admin**.
	- **d** In the **password** text box, enter your password.
	- **e** Click **Log In**.

The server administrator home page opens.

#### $|\mathbb{D}|$  Important

If the **IMail Server** add-on is installed on your Ensim Pro server, and you have changed the **FQDN** of the Ensim Pro server using Networkconfiguration.exe, go to ["Configuring IMail after changing the FQDN of the server" on page 2-5](#page-38-0).

# <span id="page-37-1"></span><span id="page-37-0"></span>**Using the command line interface (NetworkconfigurationCLI.exe)**

This section provides instructions for using NetworkconfigurationCLI.exe to change the network settings of your Ensim Pro server.

#### $\frac{1}{2}$  Procedure

To change the network settings of Ensim Pro server using the CLI:

- **1** Connect to the Ensim Pro server using the console or terminal services and log on as the administrator.
- **2** Open a command window, and change to *<Ensim\_Pro\_install\_path>***\cp\admin\bin** directory, where *<Ensim\_Pro\_install\_path>* is the location of the Ensim Pro installation directory. If Ensim Pro is installed in the default location, then the path is **C:\Program Files\Ensim\WEBppliance\cp\admin\bin**.
- **3** Type the following command on the command line.

**NetworkconfigurationCLI.exe** *<server\_IP\_address> <server\_FQDN> <username> <password> <restart\_now>*

where:

- ❑ *<server\_IP\_address>* is the new IP address of the Ensim Pro server
- ❑ *<server\_FQDN>* is the new Fully Qualified Domain Name (FQDN) of the server

#### $\mathbb{R}$ **Note**

If you want to change only one parameter, either the server's IP address or its FQDN, ensure that you enter the current value of the other parameter.

- ❑ *<username>* is the server administrator's login name for logging onto the Ensim Pro control panel.
- ❑ *<password>* is the server administrator's password for logging onto the Ensim Pro control panel
- ❑ *<restart\_now>* refers to whether you want to restart the server after executing the command or not. If you want to restart the server, type **yes**; if not, type **no**.

### Mote

The network settings of the server are changed only **after** it is restarted.

#### **Example**:

If you want to change your Ensim Pro server's IP address to 192.0.34.166, and its FQDN to example.net, then run the following command.

#### **NetworkconfigurationCLI.exe 192.0.34.166 example.net admin ensimpro yes**

If you want to change only the server's IP address to 192.0.34.100, then run the following command with the server's current FQDN.

#### **NetworkconfigurationCLI.exe 192.0.34.100 example.net admin ensimpro yes**

#### $\lfloor \lfloor \frac{n}{2} \rfloor$  Important

If the **IMail Server** add-on is installed on your Ensim Pro server, and you have changed the **FQDN** of the Ensim Pro server using NetworkconfigurationCLI.exe, go to ["Configuring IMail after changing the FQDN of the server" on page 2-5.](#page-38-0)

# <span id="page-38-3"></span><span id="page-38-0"></span>**Configuring IMail after changing the FQDN of the server**

If the **IMail Server** add-on is installed on your Ensim Pro server, and you have changed the **FQDN** of the server using either Networkconfiguration.exe or NetworkconfigurationCLI.exe, you cannot create users provisioned with Imail for new sites. To resolve this issue, perform the instructions given below.

### $\frac{1}{2}$  Procedure

To configure IMail after changing the FQDN of the server:

- **1** On the Ensim Pro server, click **Start > Programs > IMail**, then click **IMail Administrator**.
- **2** In the *IMail Administrator* window, expand **IMail Administrator > localhost**, then click the **new FQDN** of the server.
- **3** In the right pane, click the **General** tab, and select the **IMail Database** in the *User Database Type* section.
- **4** Click **Apply**.
- **5** Close the *IMail Administrator* window.

IMail is configured successfully. You can now create users provisioned with Imail for new sites.

# <span id="page-38-2"></span><span id="page-38-1"></span>**Adding a new IP address to your server's network card**

This section describes the process of adding a new IP address to the list of IP addresses in the network settings of your server's network card.

#### $\frac{1}{2}$  Procedure

To add a new IP address:

- **1** Connect to the Ensim Pro server using the console or terminal services and log on as the administrator.
- **2** Click **Start** > **Settings** > **Control Panel**.
- **3** Double-click **Network Connections**. The *Network Connections* window opens.
- **4** In the *Network Connections* window, right-click **Local Area Connections** (or the network connection you are using with Ensim Pro) and choose **Properties**. The *Local Area Connections* window opens.
- **5** In the *Local Area Connections* window, select **Internet Protocol (TCP/IP)** and click **Properties**. The *Internet Protocol (TCP/IP)* window opens.
- **6** In the *Internet Protocol (TCP/IP)* window, click **Advanced**. The *Advanced TCP/IP Settings* window opens displaying the *IP Settings* tab.
- **7** In the *IP addresses* section, click **Add**. The *TCP/IP Address* window opens.
- **8** In the *TCP/IP Address* window, enter the new IP address and the Subnet mask of the network, and click **Add**.
- **9** To confirm the addition of a new IP address, in the *Advanced TCP/IP Settings* window, verify that the new IP address is displayed.

The new IP address is successfully added to your server's network card.

*CHAPTER 2 | CHANGING THE NETWORK SETTINGS OF YOUR SERVER*

#### <span id="page-40-4"></span>*CHAPTER 3*

# <span id="page-40-8"></span><span id="page-40-0"></span>**Integrating custom scripts with Ensim Pro**

# <span id="page-40-5"></span><span id="page-40-1"></span>**Introduction**

This chapter provides guidelines on how to integrate custom scripts that are run, when a site is added, edited, or deleted using Ensim Pro. Topics in this chapter include:

- ["About the custom scripts" on page 3-1](#page-40-2)
- ["Before you integrate the custom scripts" on page 3-1](#page-40-3)
- ["Enabling the custom scripts integration feature" on page 3-2](#page-41-0)

# <span id="page-40-6"></span><span id="page-40-2"></span>**About the custom scripts**

You can integrate custom scripts on the Ensim Pro server that are run, when a site is added, edited, or deleted using Ensim Pro. These custom scripts allow you to perform any additional tasks after the site operation has completed.

Each site operation is associated with a particular script name as mentioned below:

- Add site operation: **customaddsite.vbs**
- Edit site operation: **customeditsite.vbs**
- Delete site operation: **customdeletesite.vbs**

When each custom script is called by Ensim Pro after the corresponding site operation, the following list of parameters is passed to it:

- *<sitedomainname>*: Domain name of the site.
- *<siteadminname>*: Site administrator's username for logging in to the Ensim Pro control panel.
- <span id="page-40-7"></span>• *<siteadminpassword>*: Site administrator's password for logging in to the Ensim Pro control panel.

# <span id="page-40-3"></span>**Before you integrate the custom scripts**

Before you integrate the custom scripts with Ensim Pro, keep the following points in mind:

- The custom script is run only after all the actions of the corresponding site operation are **successful**. If any action of the site operation fails, the custom script is not run. When the script is run, the *Action Log* page in the Ensim Pro control panel for that site operation displays that the script has been initialized.
- The **return code** of the custom script does not affect the status of the corresponding site operation. Even if the script fails, the site operation does not fail.
- After the corresponding site operation has completed successfully, it runs the custom script, but **does not wait** for the script to complete.
- Since the custom scripts are run in the context of the **System** user on the Ensim Pro server, it cannot display any dialog box to the user on the screen. If the script tries to display a dialog box on the screen that requires a user's input, the server stops responding to any further requests.
- Since **cscript** is used for running the custom scripts, ensure that the location of **cscript.exe**  is added to the Windows path variable.

# <span id="page-41-1"></span><span id="page-41-0"></span>**Enabling the custom scripts integration feature**

To enable the custom scripts integration feature, the custom scripts **must** be present in the **customscripts** directory on the Ensim Pro server.

### $\frac{1}{2}$  Procedure

To enable the custom scripts integration feature:

- **1** Log in to the Ensim Pro server as the administrator.
- **2** Go to the *<install\_dir>* directory, where *<install\_dir>* is the location of the Ensim Pro installation directory. If default settings were used during the Ensim Pro installation, the directory path is **C:\Program Files\Ensim\WEBppliance.**
- **3** Create a **customscripts** directory in *<install\_dir>*.
- **4** Depending upon the site operation for which you want to run the custom script, copy the following scripts in the **customscripts** directory.
	- ❑ Add site operation: **customaddsite.vbs**
	- ❑ Edit site operation: **customeditsite.vbs**
	- ❑ Delete site operation: **customdeletesite.vbs**

The custom scripts integration feature is enabled. You can now test it by performing the corresponding site operations in the Ensim Pro control panel for which you have copied the custom scripts.

# <span id="page-42-1"></span>**Index**

# <span id="page-42-0"></span>**A**

adding a new IP address [2-5](#page-38-2) adding a reseller [1-4](#page-11-2) adding a site [1-4](#page-11-3) adding a user [1-8](#page-15-1) adding a user template [1-5](#page-12-1) description of parameters [1-7](#page-14-2)

# **C**

changing network settings of your server[2-1](#page-34-5)[, 3-](#page-40-5) 1 Command Line Interface (CLI) calls [1-1](#page-8-4) executing [1-1](#page-8-5) overview [1-2](#page-9-1) custom scripts about [3-1](#page-40-6) before you integrate [3-1](#page-40-7) integrating the scripts [3-2](#page-41-1)

# **D**

deleting a reseller [1-9](#page-16-3) deleting a site [1-9](#page-16-4) deleting a user [1-10](#page-17-3) deleting a user template [1-10](#page-17-4) displaying the information of a reseller [1-11](#page-18-3) displaying the information of a site [1-11](#page-18-4)

# **E**

exporting a site [1-23](#page-30-1)

# **I**

IMail configuration after changing FQDN [2-5](#page-38-3) importing a site [1-23](#page-30-2) integrating custom scripts [3-1](#page-40-8)

# **N**

Networkconfiguration utility [2-1](#page-34-6)

using its command line interface (CLI) [2-4](#page-37-1) using its graphical interface [2-1](#page-34-7)

# **P**

parent username and password [1-2](#page-9-2)

# **R**

```
reseller
   adding 1-4
   deleting 1-9
   displaying information 1-11
   updating 1-12
```
# **S**

```
site
   adding 1-4
   deleting 1-9
   displaying information 1-11
   exporting 1-24
   importing 1-24
   updating 1-13
```
# **U**

updating a reseller [1-12](#page-19-1) updating a site [1-13](#page-20-1) description of parameters [1-17](#page-24-2) updating a user [1-22](#page-29-1) description of parameters [1-7](#page-14-2) updating the Ensim Pro license [1-25](#page-32-1) user adding [1-8](#page-15-1) deleting [1-10](#page-17-3) updating [1-22](#page-29-1) user template adding [1-5](#page-12-1) deleting [1-10](#page-17-4)

# **ENSIM CORPORATION**

1366 Borregas Avenue Sunnyvale, California 94089 www.ensim.com

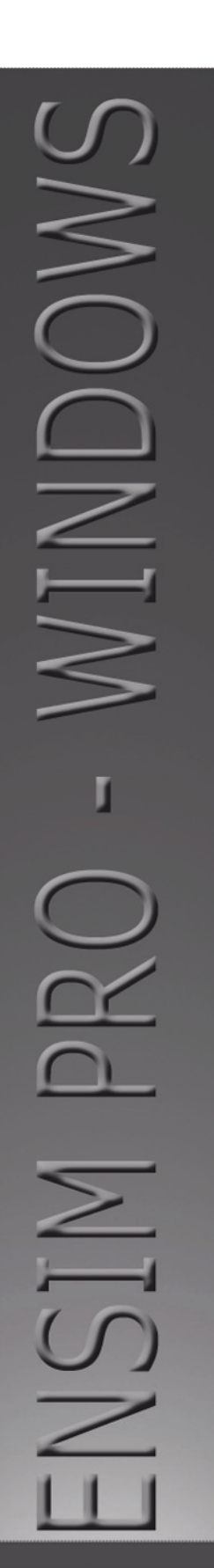

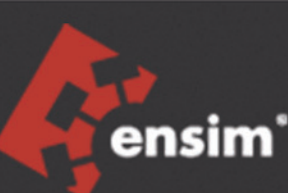